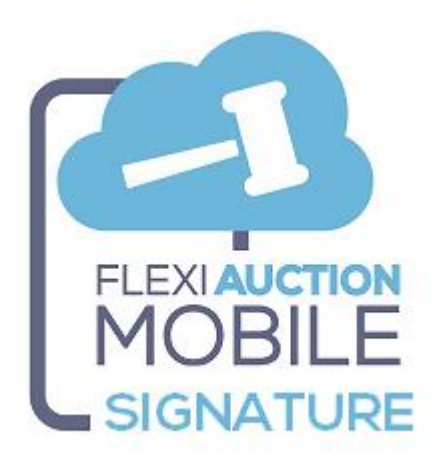

## **OVERVIEW**

FLEXIAUCTION MOBILE SIGNATURE is an add-on mobile application that is used to capture the customer signature for an issued invoice on a mobile device.

This capture signature image is sent to FlexiAuction to be saved as a separate PDF.

### **PWA WARNING**

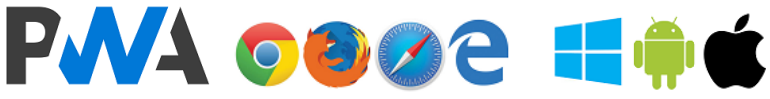

This product was developed as a Progressive Web App (PWA), allowing it to seamlessly function on any device with a compatible browser. It however still is a website, it just looks and feels like a native app, but with the ability for local storage (offline operation) when installed on a mobile device.

PWA's is platform independent, so it will work on any platform on most modern browsers. PWA use the browser cache to store the information you captured, this information will be lost when you clear the browser history, clear your site settings, or reconfigure your browser.

### **TREAT ALL CAPTURED DATA ON THE DEVICE AS TEMPORARY. ALWAYS TRY TO SYNC WITH THE FH SERVER AS FREQUENT AS POSSIBLE TO AVOID ANY DATA LOSS.**

**Do NOT clear your browsing history, change site settings, uninstall the PWA or update your device or update your browser app while you have outstanding captured data that is not synced with the FH server yet.**

# **FMSIGN Installation on device**

- Open the browser on your mobile device<br>• Browse to app website
- Browse to app website

### **[www.flexiauction.com/fmsign](http://www.flexiauction.com/fmsign)**

- Page will open
- You will be prompted to "INSTALL" it (wording might differ)
- After installation an icon will be created to access the PWA

If you do net get the option to "install", try to clear your browsing history, reset site settings, or uninstall the previous version of the PWA if it was installed. *(Use with care).*

### **If the PWA is not installed on the device, you will NOT be able to use it offline.**

## **FLEXIAUCTION HELPER PREREQUISITE**

### **FXAHELPER**

Each FlexiAuction laptop will have a companion application installed named FLEXIAUCTION HELPER (FH). FH must be configured to operate correctly. (Host, Datastore, FQDN, SSL, Settings, etc.) FH will receive and process ALL communication from the PWA mobile devices.

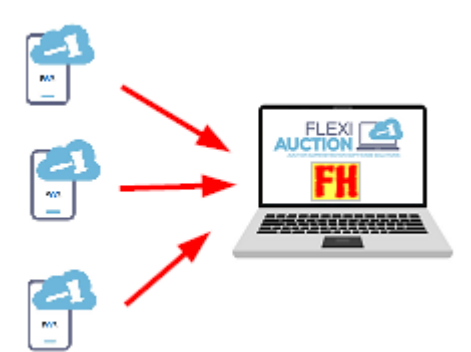

### **FLEXIAUCTION HELPER CONFIGURATION**

#### This function will usually be configured by our Helpdesk.

- $\checkmark$  Update FH to newest version (click logo > admin > Update FH)
- $\checkmark$  Download SSL DLLs (click logo  $>$  admin  $>$  GET SSL DLLs)
- $\checkmark$  Download SSL CERT (click logo  $>$  admin  $>$  GET SSL CERT) Please note that we use free wildcard certificates issued by LetsEncrypt. These certificates need to be renewed every 3 months. The most recent certificates will always to on our website, accessible with "GET SSL CERT" Please check your browser for expiry date (click logo > TEST > click the lock icon in browser for details)
- $\checkmark$  Download CSP (click logo  $>$  admin  $>$  GET CSP)
- $\checkmark$  Set FH.INI file to correct settings (click logo > Edit INI) and save it when done:
- ✓ Configure FH.INI \ HostFXA to your correct FQDN and port e.g. "auc100.fxapc.xyz:8080"
- ✓ Configure FH.INI \ DoFMSIGN to "Y" to be ticked automatically on start.
- $\checkmark$  FLEXIAUCTION Warehouse must be initialized first (FlexiAuction > Tools > Receive @ kraal)
- $\checkmark$  Livestock reports must be initialized first (FlexiAuction > Reports > Global > ExecWHlivestock.rep > any parameters > Run)

**Please check the expiry date of your SSL certificates regularly to ensure renewal**

# **Secure communication**

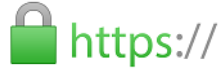

As industry standard and PWA requirement all communication between the PWA and FH must be handled in a secure and encrypted manner, as such it will require that SSL is enabled on **ALL** devices.

All the devices on the network should be able to access FH by a fully qualified domain name (FQDN) E.g. Laptop running FlexiAuction and FH with hostname "**AUC100**" with IP **192.168.1.100** ALL the devices on your network should be able to resolve the IP address 192.168.1.100 to, or access AUC100 by a the FQDN **"auc100.fxapc.xyz"**

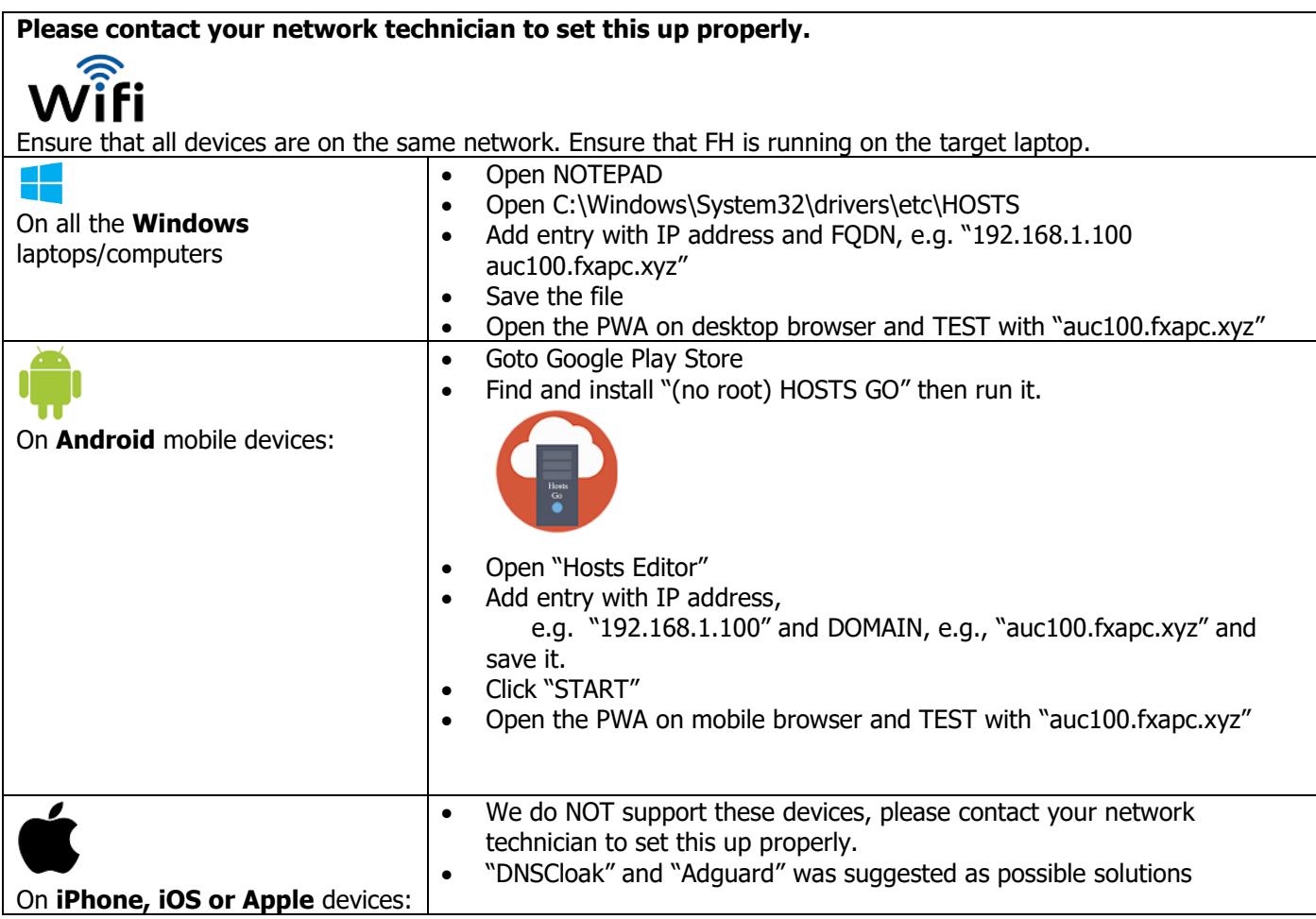

# **Flexiauction Integration**

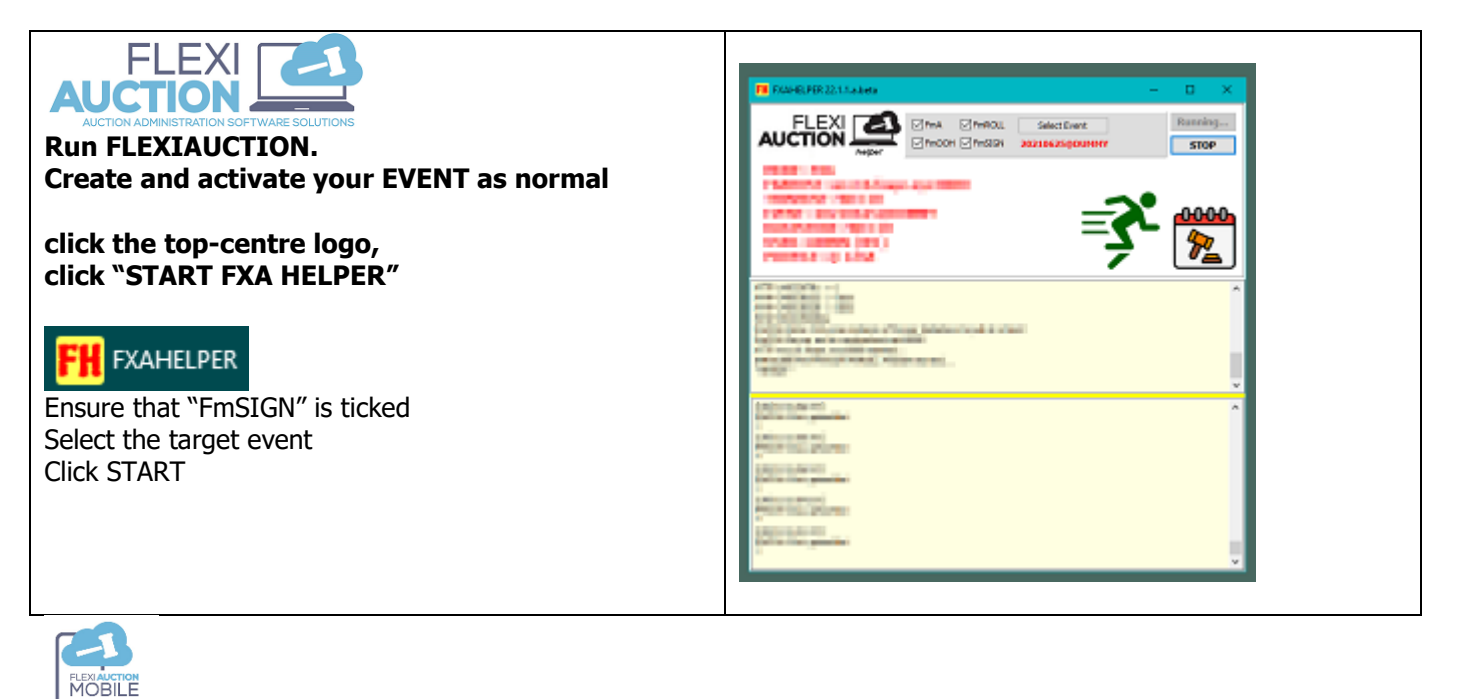

Browse to the PWA.

Fill in the correct connection information and click TEST to ensure that there is a connection to the mobile device

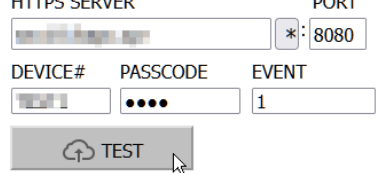

If the connection is working you will receive a "result: OK" indicator. The device is now ready for interaction

Click

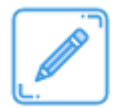

To go to the signature section

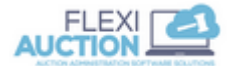

The clerk will invoice the customer in FlexiAuction as normal.

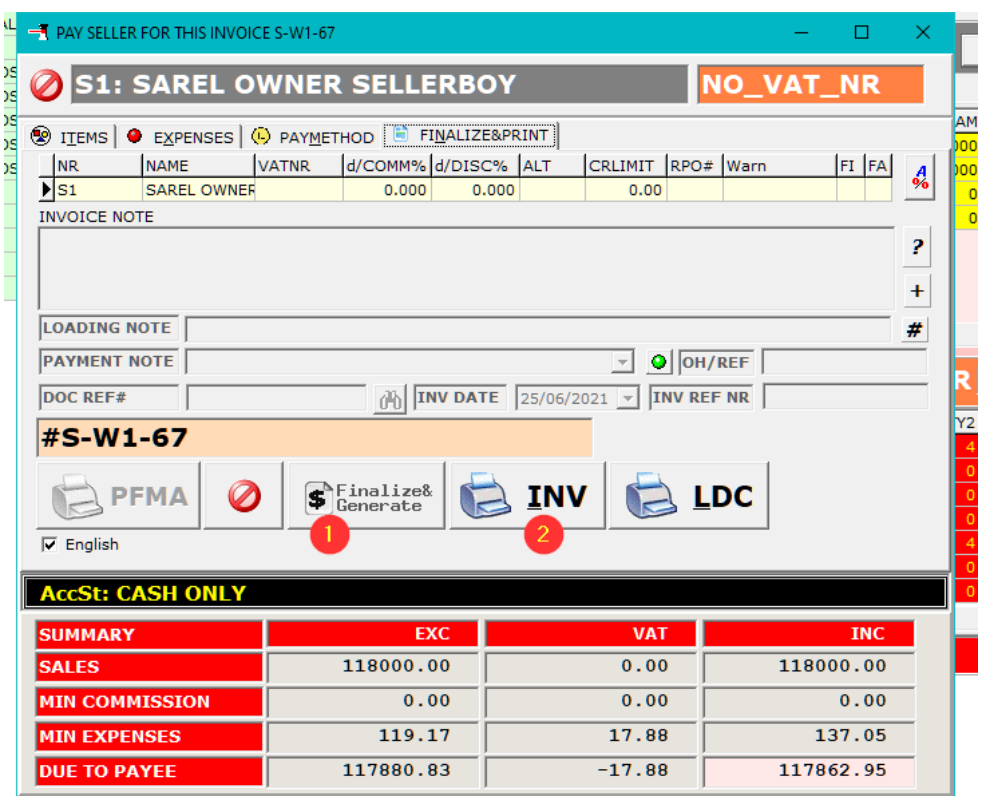

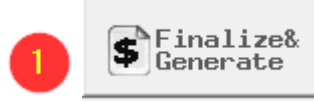

On Payment screen click "Finalize & Generate"

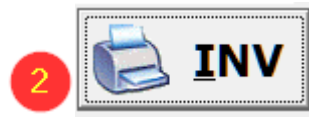

On Payment screen click "INV" to generate the invoice Hand invoice to customer

#### **Do NOT close the payment window**

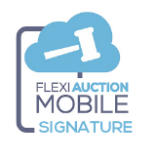

Click

### **CO FETCH INVOICE DETAILS**

The details for the transaction (invoice number, date, amount and customer name) will be displayed in a red font on the device.

Hand the device to the customer and ask him/her to sign on the device.

The customer will sign in the rectangle area on the screen and hand the device back to the clerk.

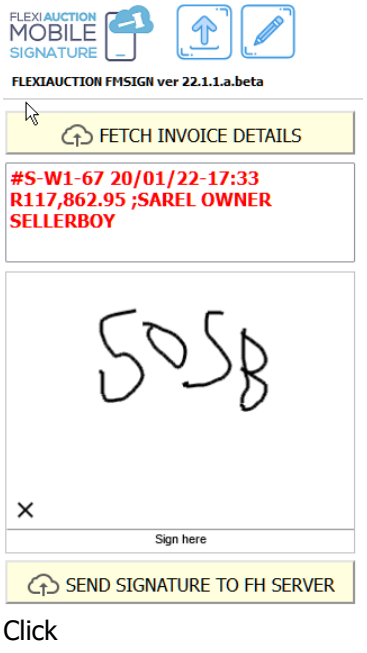

## **G SEND SIGNATURE TO FH SERVER**

The signature image will be sent back to a "listening" FH to process the request and create a PDF in C:\FXA\fh\_fmsign\<event> with filename that of the invoice number.

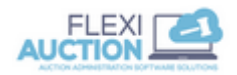

Close the payment screen

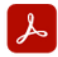

The signature PDF can be viewed in VIEW INVOICES

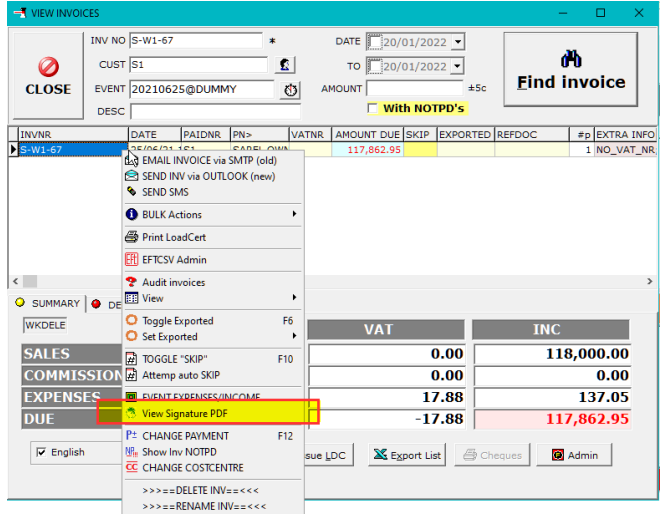

Right-click and select "VIEW SIGNATURE PDF"

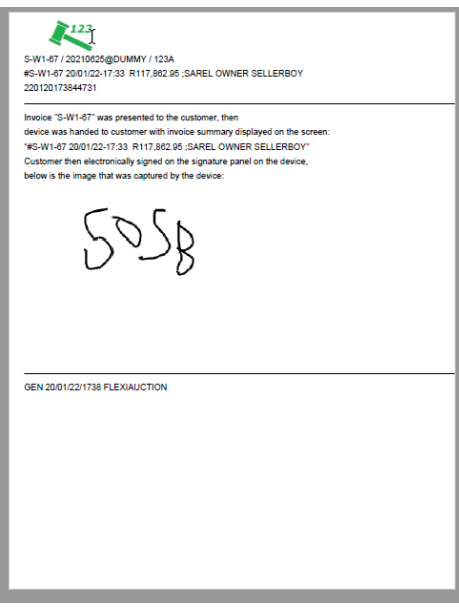

# **PDF AGGREGATION DISCLAIMER**

**The PDF documents that is created in C:\FXA\ fh\_fmsign\<event> will NOT be aggregated. It is kept in that folder, each FlexiAuction laptop only have the PDF's generated by that laptop. It is your responsibility to copy these files to a safe and central location for safe storage.**

### **Notes**

Please contact us to change your invoice templated to reflect the signature add-on. E.g., "Signed electronically, contents available in separate PDF"

Support at standard FlexiAuction rates and T&C's

*-oOXOo-*

*Thank you. WIHAN KOTZE. 26.1.22.a*